A student must be enrolled in (added to) SCRIBE whenever they enroll in a school served by the GEAR UP grant, transfer schools within the GEAR UP grant and at the beginning of each school year. Keeping enrollment current is important because it can affect the reliability of associated records like grades, participation, attendance, etc. [Run a student enrollment export](https://xcalibur.freshdesk.com/support/solutions/articles/4000159696-how-to-run-a-student-enrollment-export) in SCRIBE for a list of currently enrolled students.

Students can be enrolled in SCRIBE manually and through an import. A Student Enrollment Import is the most efficient way to enroll a large group of students, especially at the start of the school year or term. Enrolling [students manually](https://xcalibur.freshdesk.com/support/solutions/articles/4000159234-how-to-enroll-a-student-manually) is best used for a handful of students, typically those who transfer into a school mid-term.

This tutorial covers how to transform a spreadsheet that already contains student data so that you can import it into SCRIBE. There is another tutorial which overs how to create a student enrollment import file from an [import template](https://xcalibur.freshdesk.com/support/solutions/articles/4000159235-how-to-enroll-a-student-via-import) and requires that the students' data be typed into the spreadsheet.

Watch the [Video: How to Enroll a Student via Import](https://xcalibur.freshdesk.com/support/solutions/articles/4000159578-video-how-to-enroll-a-student-via-import) that corresponds to this tutorial.

#### **Transform an Existing File**

- 1. Review the file you have received to spot any errors that could prevent you from importing the data. Errors such as no field headings, zeroes instead of first names, etc. These errors will be obvious to detect and may require you to ask for a new file from your data contact.
- 2. Determine the required and optional fields for a Student Enrollment Import. There are two ways:
	- a. **Look at the Import Template in your grant's Google Drive folder.** Every import template has a tab that has the field headings and a tab that describes each field, indicates whether the field is required, and lists the type of data needed for that field and where to find that data

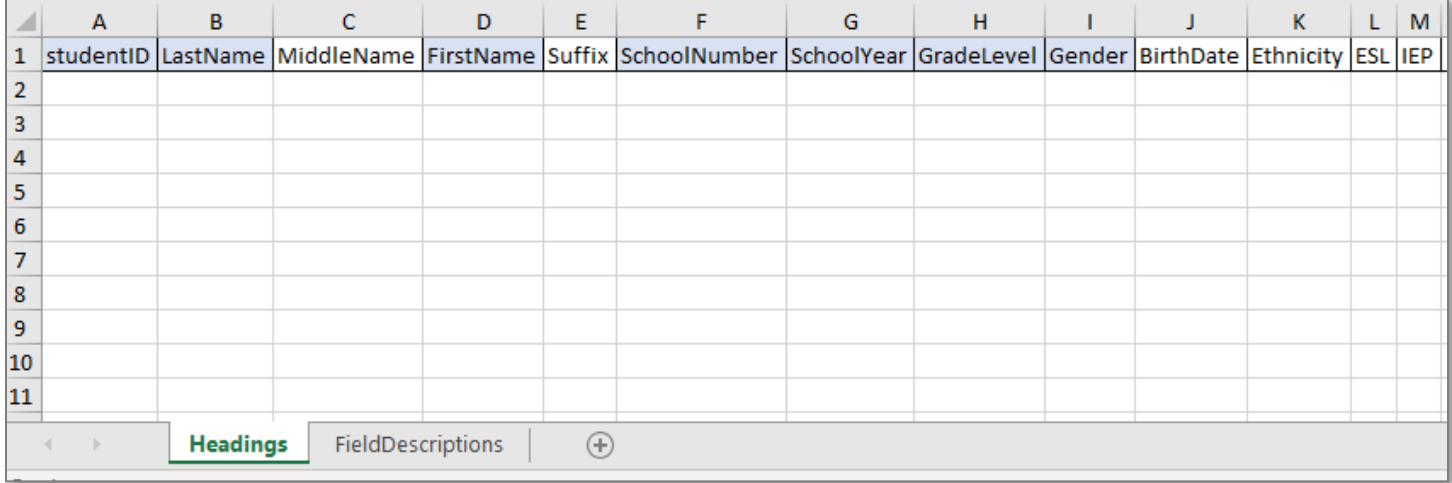

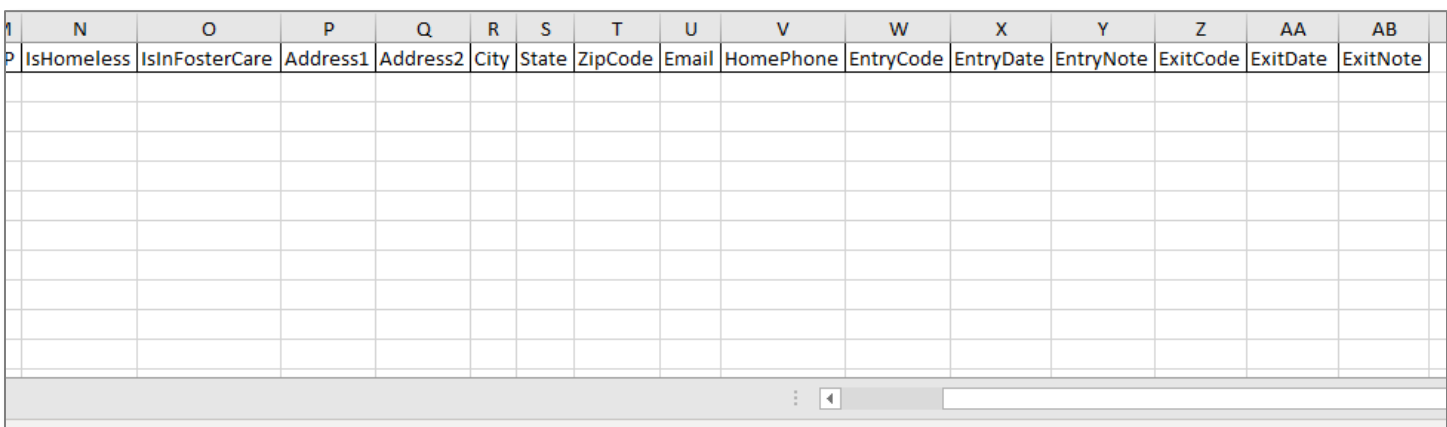

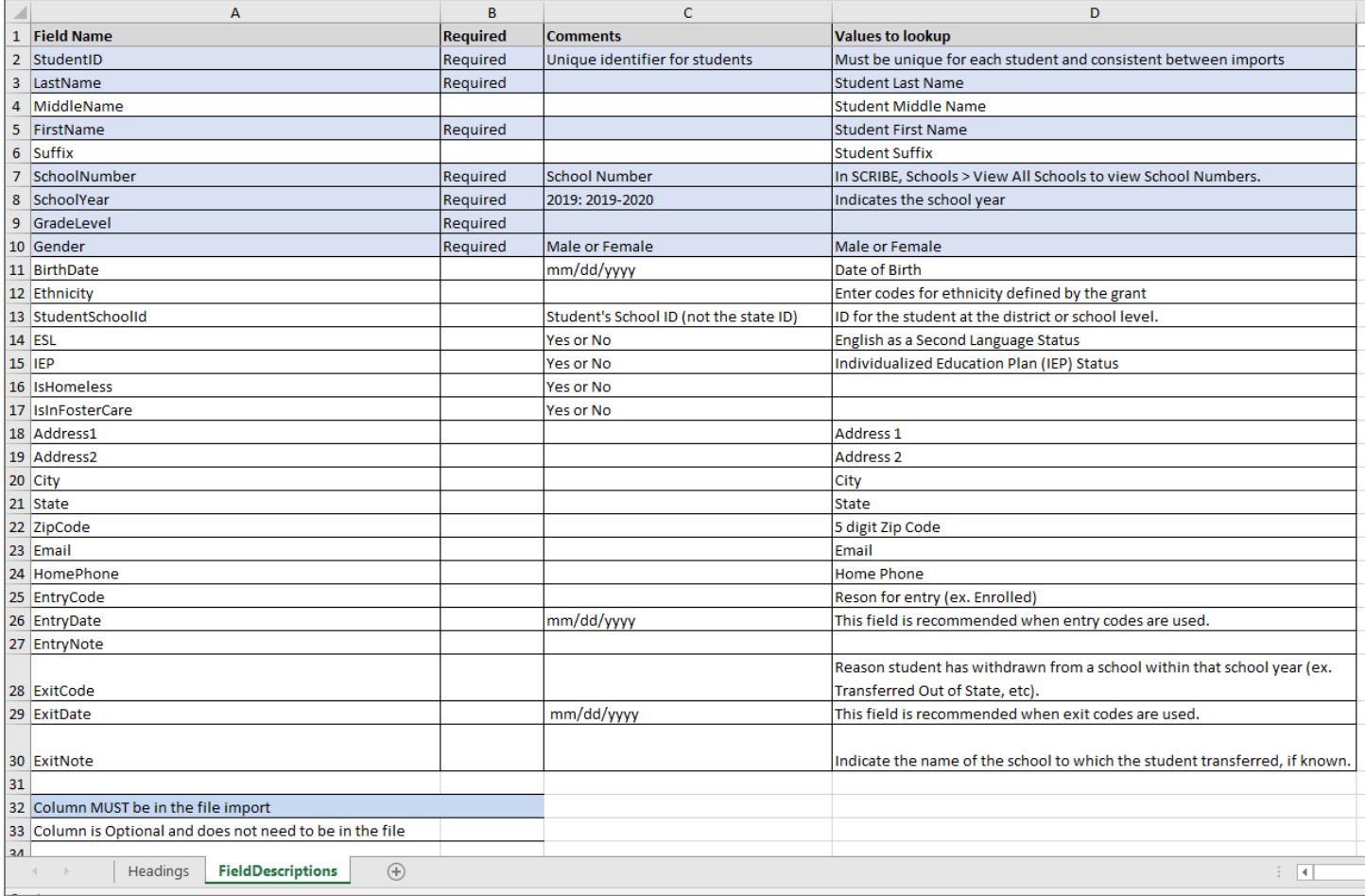

Note: Remember to download the Import Template from the Google folder and save it on your desktop before editing it. Click **File** > **Download** > **Microsoft excel**.

b. The second way to determine the required fields: In SCRIBE click **Tools** > **Import**. Click **Add Import**. Select the Import Type. Click the **View Specification** button.

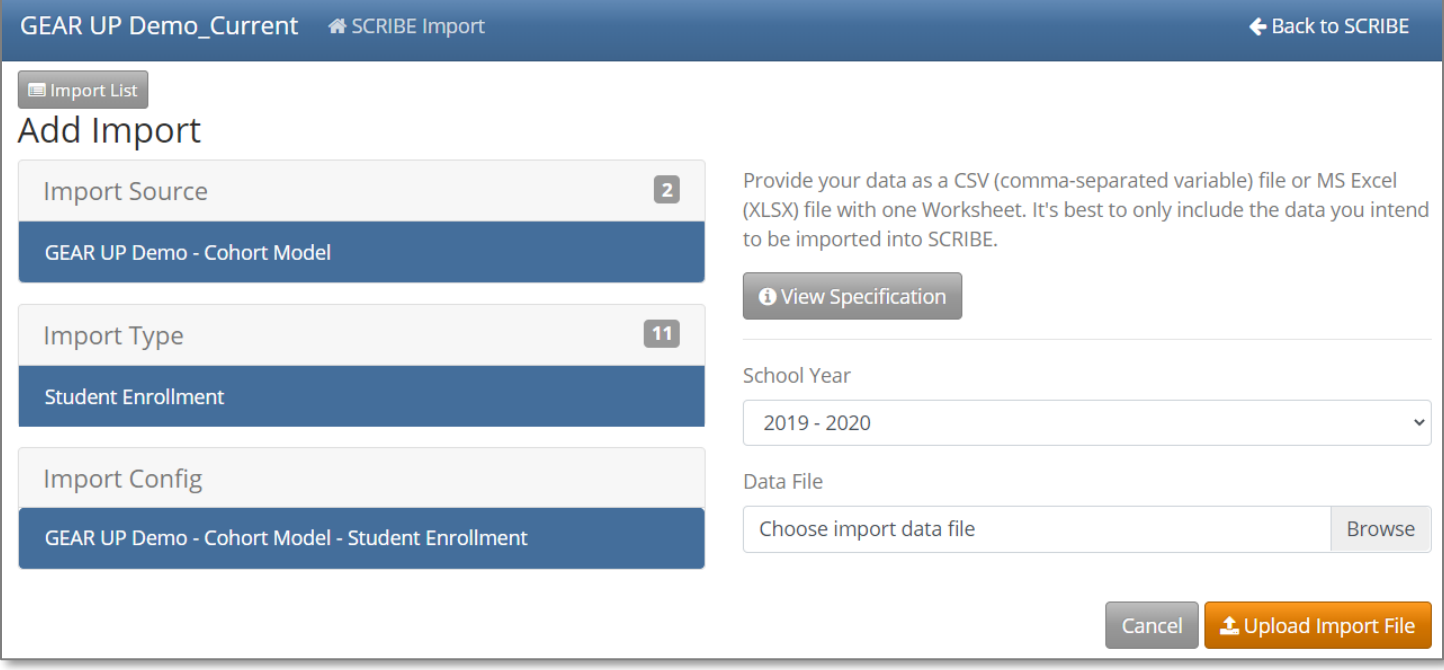

The **Import Specification** list will appear in a popup box. The fields with a red asterisk are required, the fields with a white circle are optional.

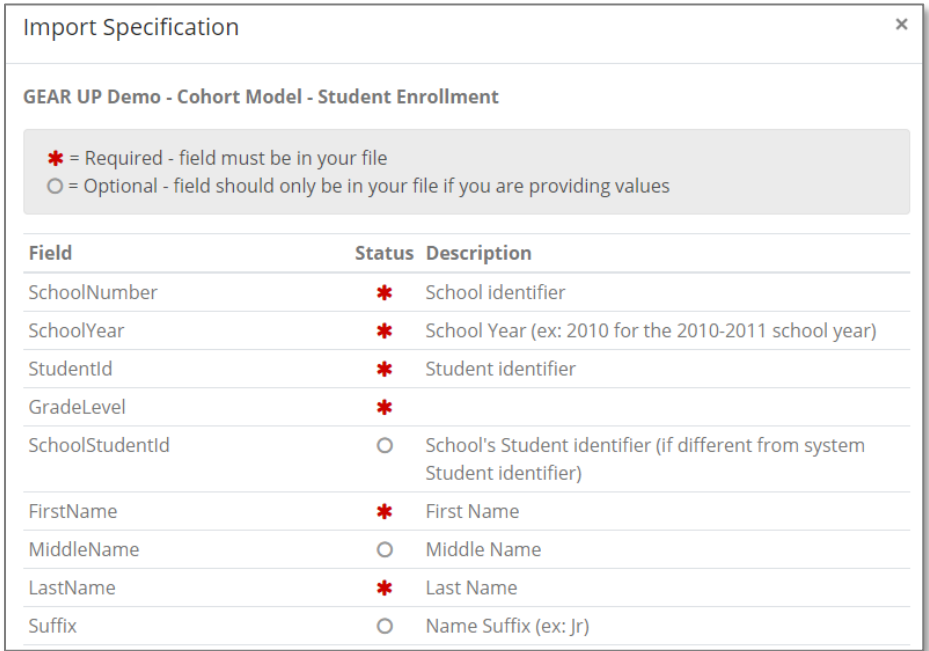

Note: SCRIBE will consider any fields included in the import file that are not listed on the Import Specification list as "unknown" fields during the import process. See [Troubleshooting Imports](https://xcalibur.freshdesk.com/support/solutions/articles/4000144060-troubleshooting-imports) on the SCRIBE Help Desk for more information on unknown fields.

3. Edit the field headings in the data file you have received to match those listed in the Import template or the Field Specification list in SCRIBE.

Note: Field headings must be spelled correctly but capitalization does not matter (e.g., SchoolNumber = schoolnumber = SCHOOLNUMBER = sChOOlnUmBer).

There are no spaces in the field headings (e.g., SchoolNumber is not the same as School Number). Fields (columns) can be in the import file in any order.

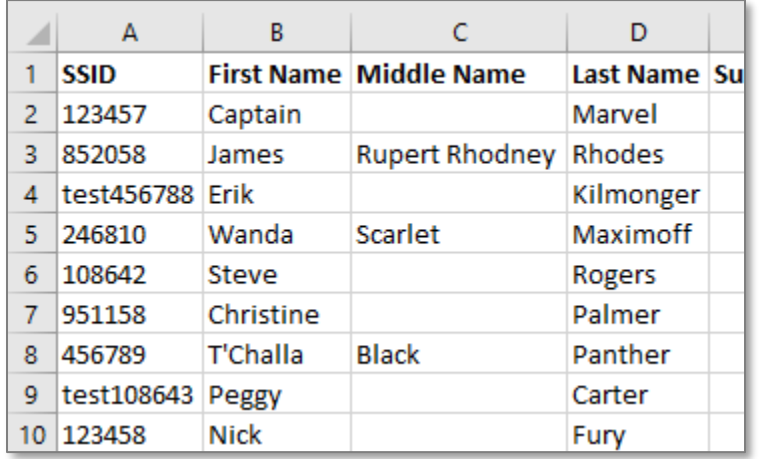

In the example above, SSID (column A) should read StudentID. There should be no spaces between First Name, Last Name and Middle Name (columns B, C, D).

4. Make sure your file includes all the required fields (indicated in the import template and on the specification list in SCRIBE with a red asterisks). SCRIBE will not import the file if any of the required fields are missing.

You may need to add a field if it is missing from the file you received. Commonly, users need to add the SchoolYear and SchoolNumber fields.

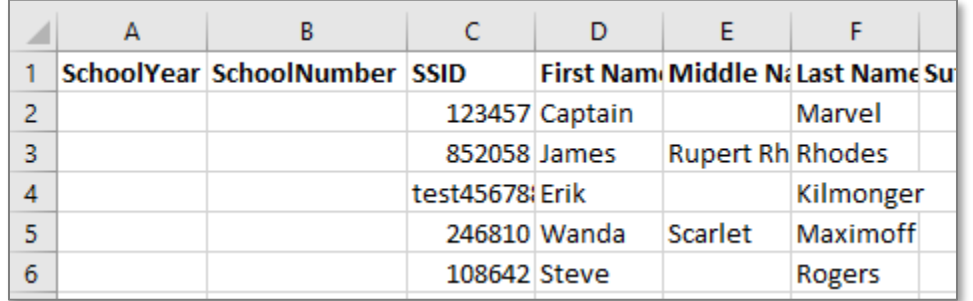

In the example above, two columns were added and labeled as SchoolYear and SchoolNumber. Enter the SchoolYear and SchoolNumber in the correct columns for every line of data.

- 5. Ensure that the data contained in each column is written in a way that is readable by SCRIBE. Ensure that the correct codes are used for fields that require codes (e.g., ethnicity).
	- a. Record any missing data, anomalies or unknown data (e.g., abbreviations or codes that you do not understand) and ask for clarification from your data contact who gave you the file.

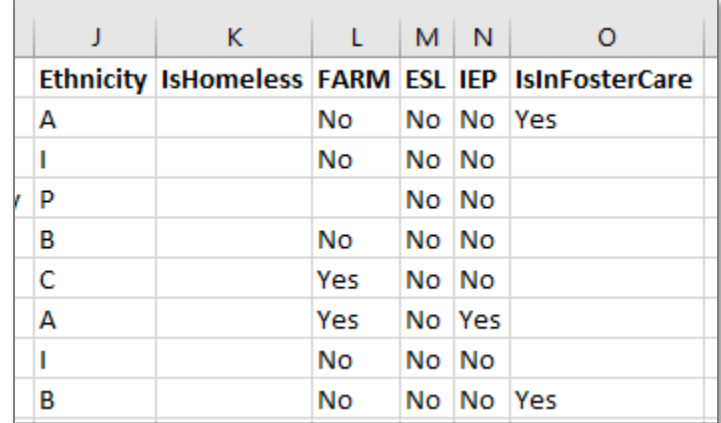

In the example above, there is no data for IsHomeless (column K), missing data for some students for FARM and IsInFosterCare (columns L and O) and "no" for all students for ESL (column M). These are anomalies worth asking your data contact to clarify and hopefully fill in missing data.

See **Notes on the Student Enrollment Import** below (p. 13) for more details on missing data.

#### **Fields**

**Fields** are the different data categories you can include in the Student Enrollment import file (e.g., StudentID, SchoolNumber, ethnicity, etc.) listed as separate columns in the spreadsheet. Some fields are **required**, meaning SCRIBE will not import your file without them. Some are **optional**, meaning it is up to you whether to include them in the import file.

#### **Fields in a Student Enrollment Import** (\* indicates a required field)

There are many fields to possibly include in the Student Enrollment import. The most common fields are detailed below. See the Import Specification list (step #1b above) for a complete list of all fields.

a. StudentID<sup>\*</sup>: unique identifier for each student used in SCRIBE.

#### In SCRIBE, click **Schools** > **View All Schools**.

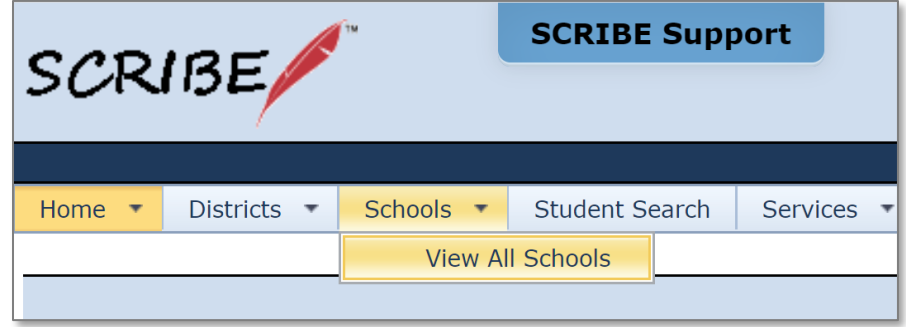

Click **View** next to the school the student(s) attends.

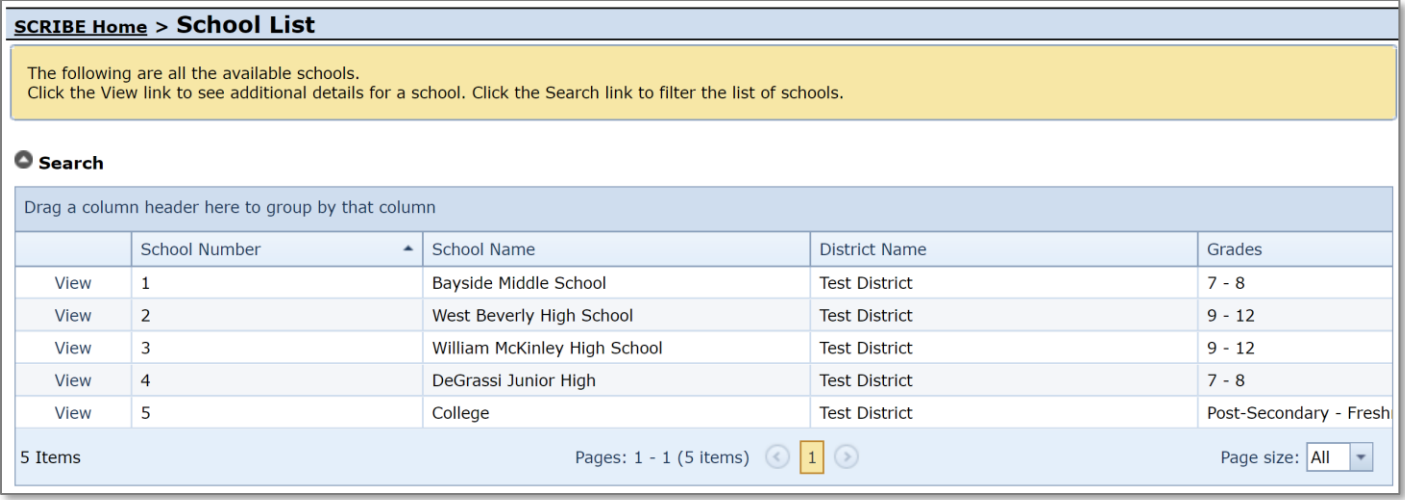

Under the **Students Tab**, the students enrolled at the school will be displayed. Copy the student's Student ID and paste it in the StudentID column in the Student Enrollment spreadsheet.

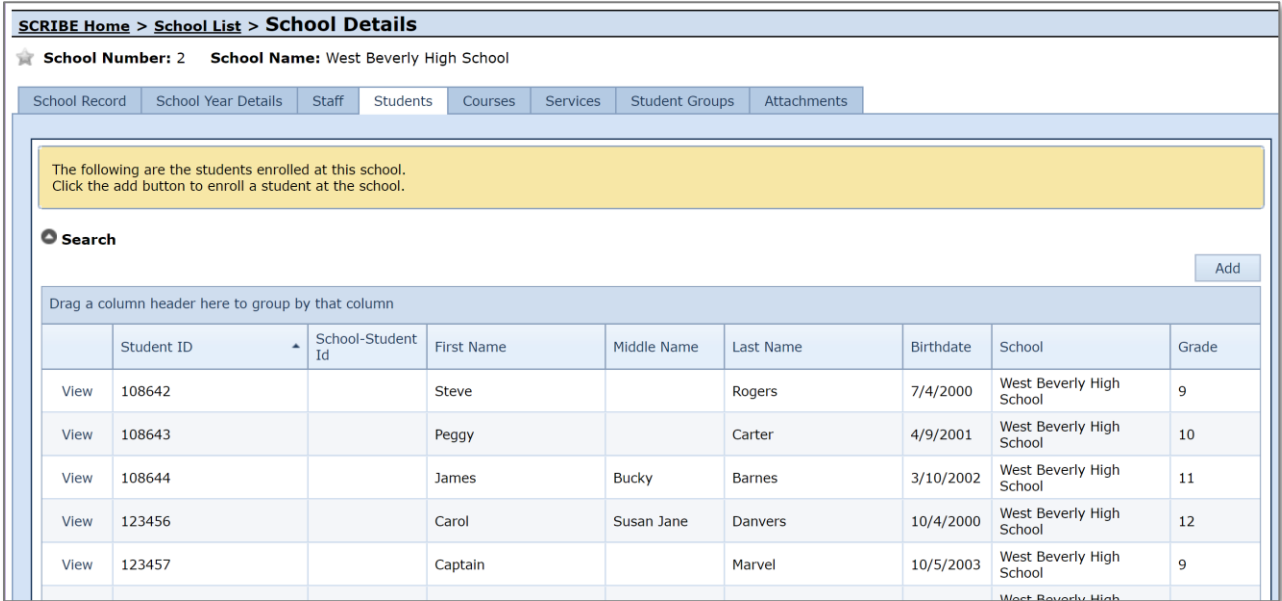

- b. FirstName<sup>\*</sup>: student first name.
- c. MiddleName: student middle name.
- d. LastName<sup>\*</sup>: student last name.
- e. Suffix: student suffix (e.g., Jr., III, etc.).
- f. SchoolNumber\*: unique identifier for each school in SCRIBE.

In SCRIBE click **Schools** > **View All Schools**.

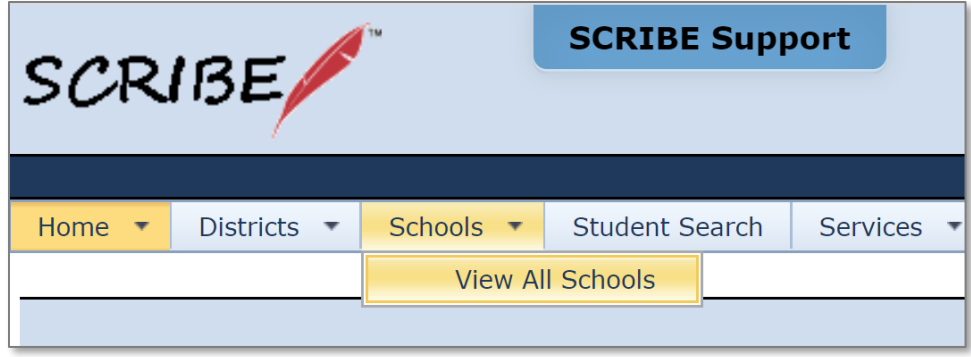

The list of **School Numbers** are displayed in the School list. Copy the School Number of the school the students attend and paste it in the Student Enrollment Import spreadsheet in the SchoolNumber field.

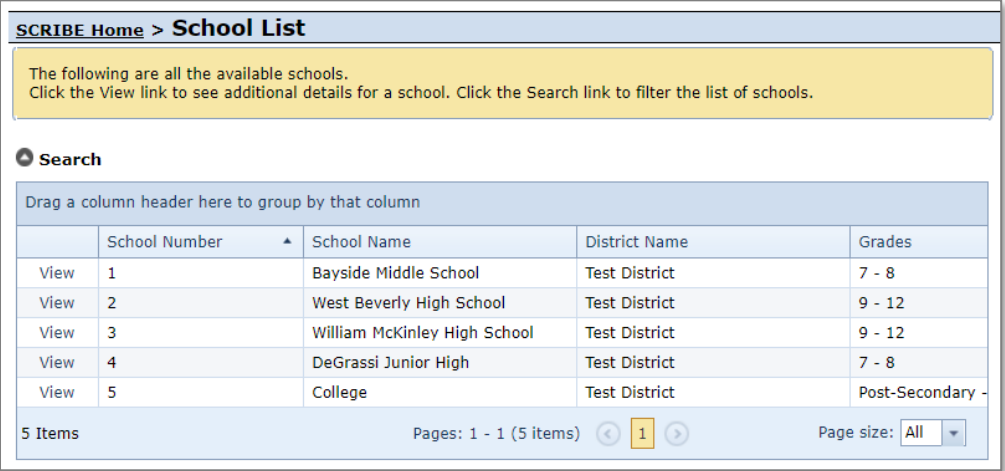

g. SchoolYear<sup>\*</sup>: first year in the two year school year (e.g., "2019" for the 2019-2020 school year, "2020" for the 2020-2021 school year)

Note: Import files are limited to one school year per file.

- h. GradeLevel<sup>\*</sup>: grade the student is in for the specified school year.
- i. Gender: gender of student. Codes: **F** for female **M** for male
- j. BirthDate: student's date of birth, written as MM/DD/YYYY.
- k. Ethnicity: student's ethnicity. Codes: codes vary by grant – see your grant's SCRIBE manual.
- l. FARM: student's free and reduced meals status (Yes or No).
- m. **ESL: student's English as a Second Language status (Yes or No).**
- n. IEP: student's Individualized Education Plan status (Yes or No).
- o. IsHomeless: indicates whether student is homeless (Yes or No).
- p. IsInFosterCare: indicates whether student is in foster care (Yes or No).
- q. Address1: first line of student's home address (number and street).
- r. Address2: second line of student's home address, if applicable (e.g., apartment number).

- s. City: city where student lives.
- t. State: state where student lives. Must be the same state as the state the grant is in.
- u. Zip: 5-digit zip code where student lives.
- v. Email: student's email address, either personal or school email address.
- w. HomePhone: student's home phone.
- x. EntryCode: reason for student's entry to the school. Codes: codes vary by grant – see your grant's SCRIBE manual.
- y. EntryDate: date student enrolled in school, written as MM/DD/YYYY.
- z. EntryNote: comments about student's entry details (e.g., school student transferred from).
- aa. **ExitCode:** reason for student's exit from the school. Codes: codes vary by grant – see your grant's SCRIBE manual.
- bb. ExitDate: date student exited school, written as MM/DD/YYYY.
- ab. ExitNote: comments about student's exit details (e.g., school student transferred to).

See [Deleting vs. Exiting Students](https://xcalibur.freshdesk.com/support/solutions/articles/4000159239-deleting-vs-exiting-students) for more information on when to exit a student.

# **Sample Student Enrollment Import File**

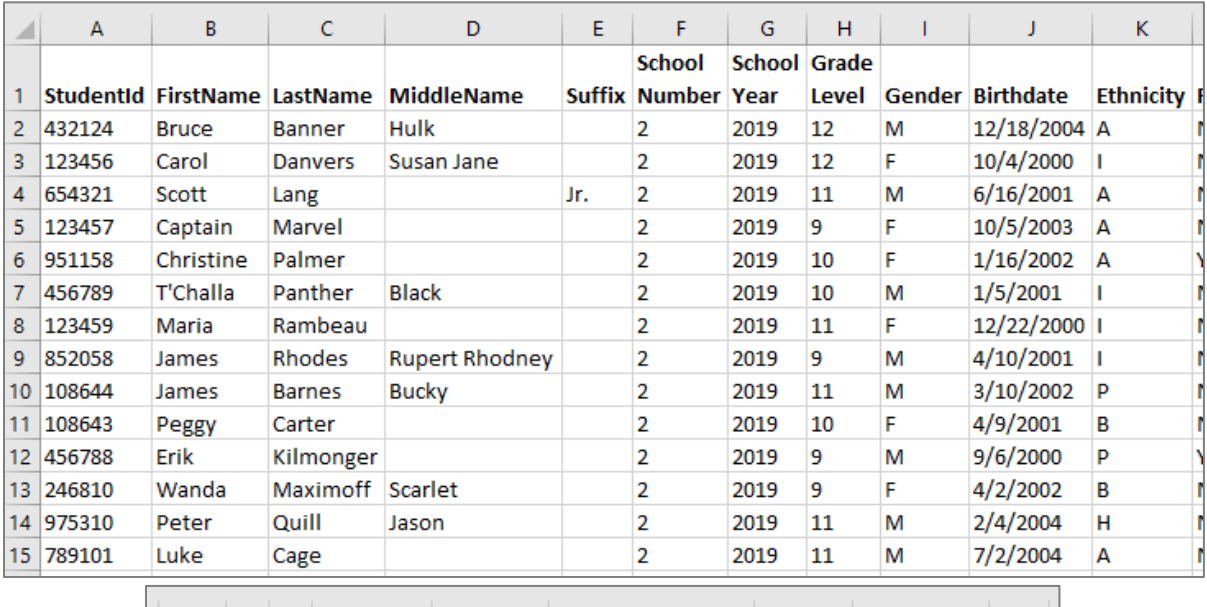

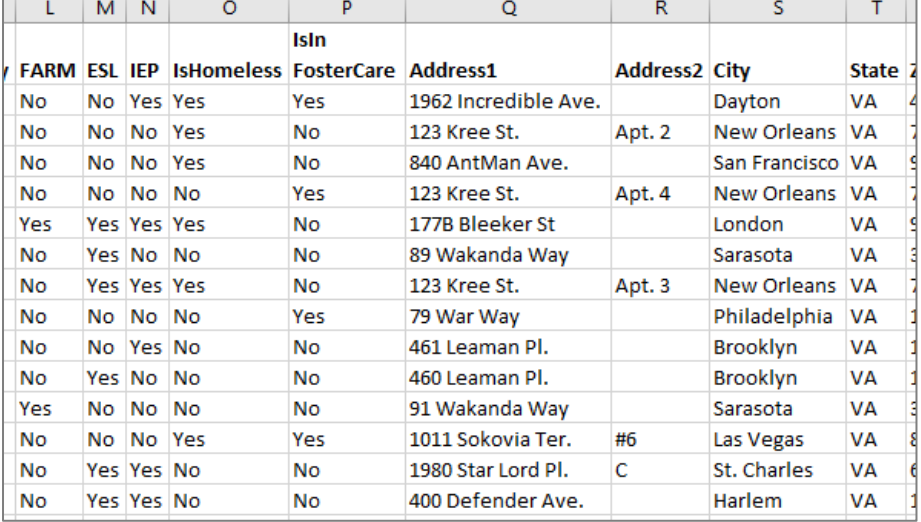

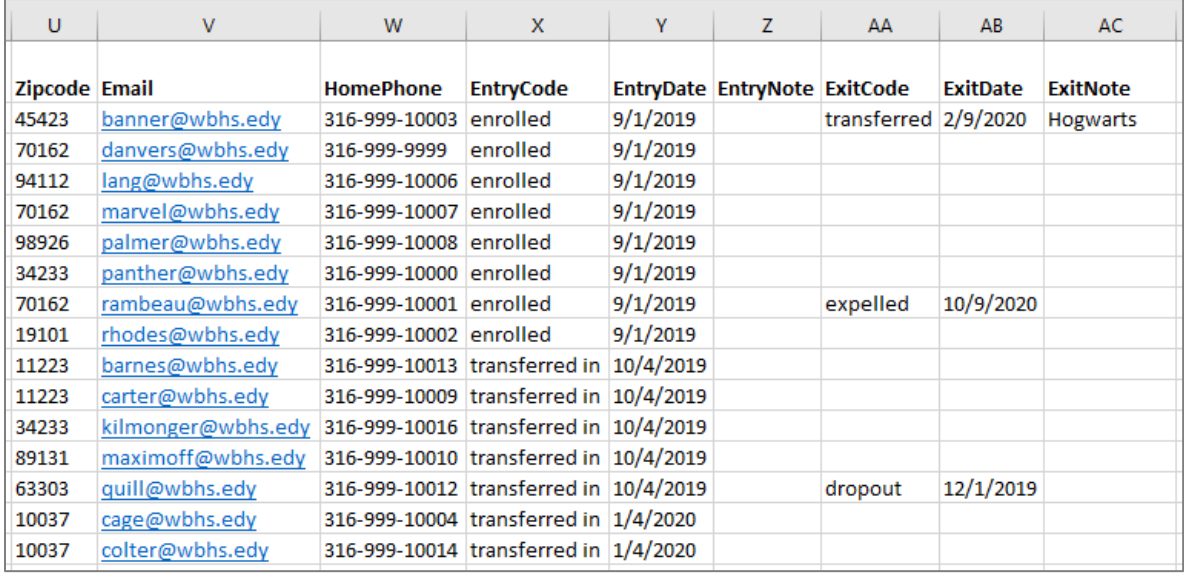

#### **Import Student Enrollment File**

- 1. Save the Student Enrollment Import file following best practice naming conventions: include the school year, type of import, other necessary details like month, quarter or semester, school/district name or abbreviation (e.g., 19-20\_enrollment\_S1\_WBHS).
- 2. In SCRIBE, click **Tools** > **Import**.

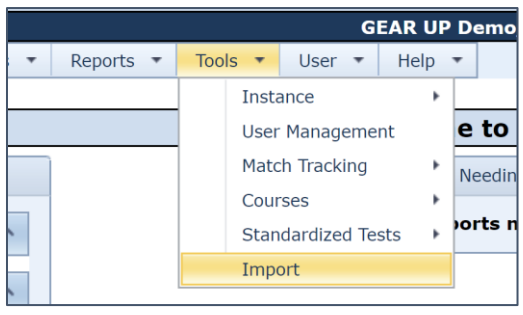

3. Click **Add Import**.

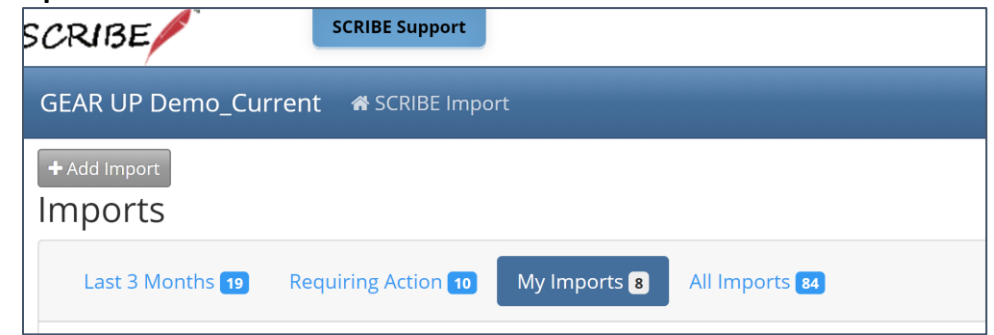

4. Select the **Import Type**: Student Enrollment.

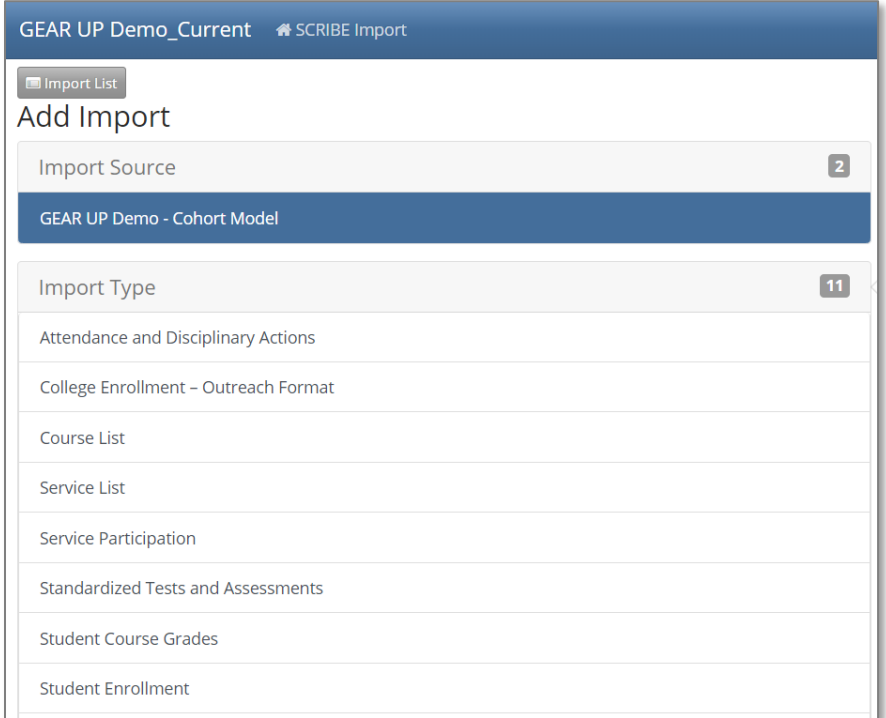

5. Make sure the **School Year** is correct. Click **Browse** to select the import file from your computer. Click **Upload Import File**.

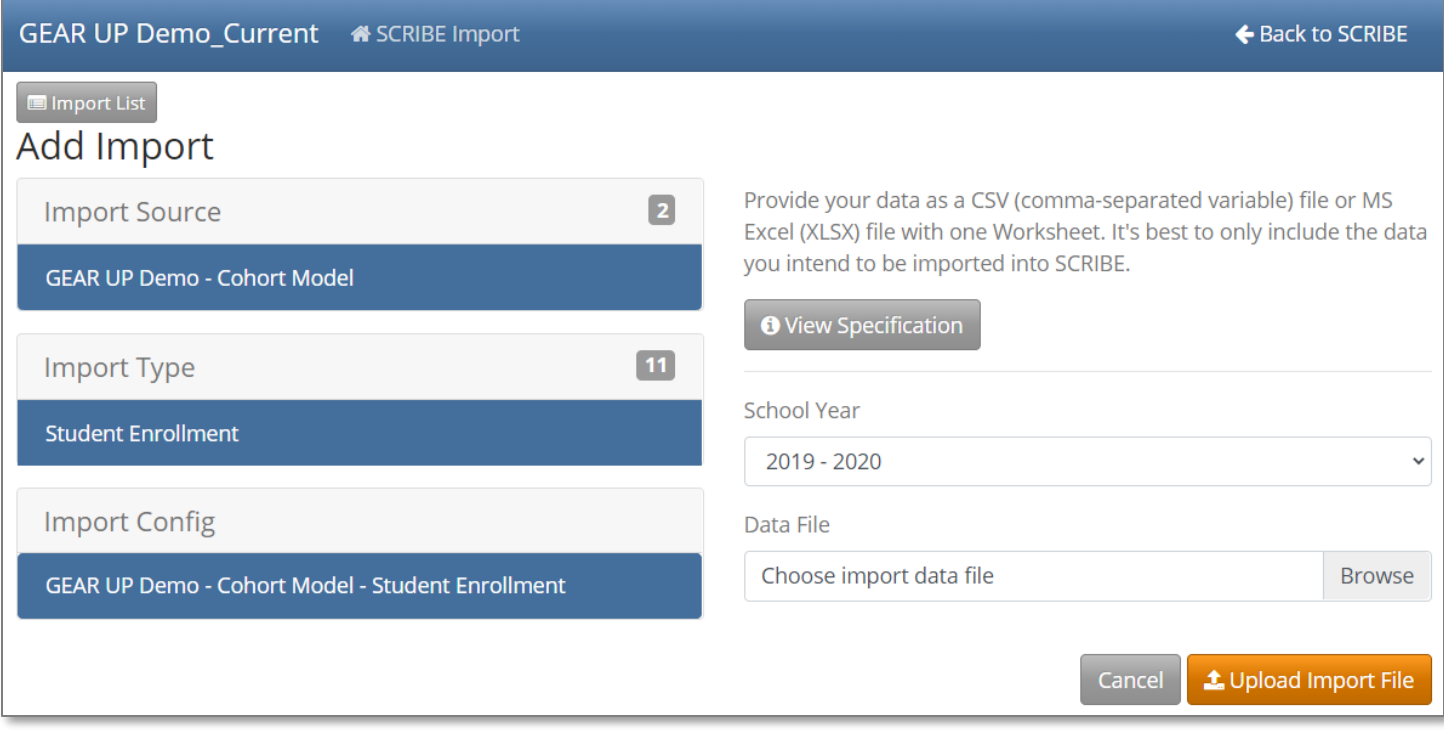

6. Follow the import process. See the **Help Desk folder on Importing for more info.** 

TIP: During the Data Summary phase of the import process, review the number of **New / Existing Students**  for accuracy. Make sure the number of new students seems realistic to when you are importing the data. For instance, if you are importing a mid-year student enrollment file, you would expect a few new students who have transferred into the school. However, you would not expect to have dozens or hundreds of new students. That is an indication that SCRIBE is reading those student IDs as new students, meaning they are not matching any student ID assigned to a student already enrolled in SCRIBE. Check the student enrollment file to make sure the correct student IDs are in the file and there are no typos, added 0s, etc. Make any changes necessary to the student enrollment file and reimport it.

If you have any questions about this, reach out to your data team or Xcalibur contact BEFORE you complete the import.

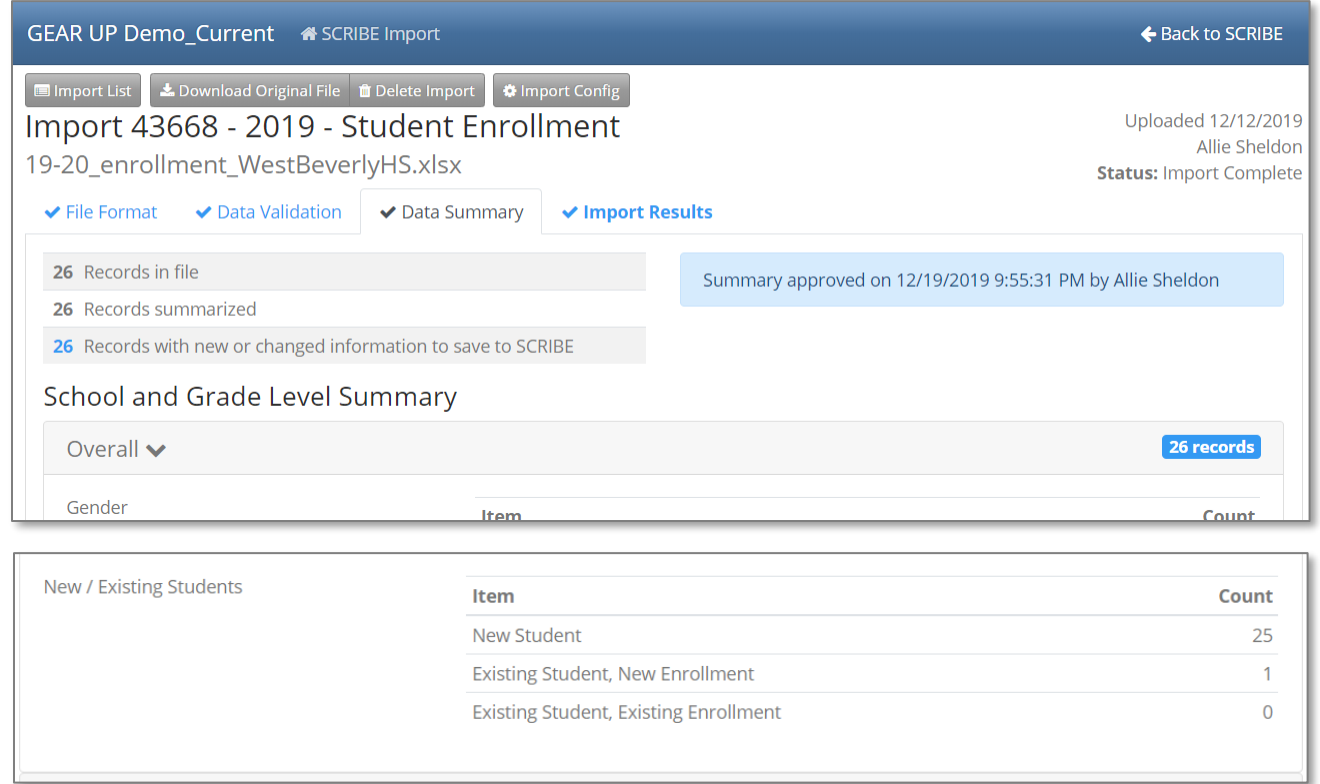

#### **Notes on the Student Enrollment Import**

a. A student enrollment import file can contain students who are already enrolled in SCRIBE for the same school year. This typically happens for mid-year and end of the year enrollments where many of the students have already been enrolled in SCRIBE at the beginning of the year.

Any data in the student enrollment file for enrolled students will overwrite their existing data in SCRIBE. For instance, if an enrolled student has a "no" for FARM status in SCRIBE and the student enrollment import has a "yes" for FARM status, once the file is imported in SCRIBE, the student's FARM status will be "yes" in SCRIBE.

If the student enrollment file has a blank in any field for an enrolled student, the data that exists in SCRIBE will remain the same. For instance, if an enrolled student has a "no" for FARM status in SCRIBE and the student enrollment import has a blank for that student for FARM status, once the file is imported in SCRIBE, the student's FARM status will remain "no" in SCRIBE.

b. To update data for students already enrolled in SCRIBE, you can create a student update import instead of a student enrollment import. The advantage of using a student update import is that there are less required fields but can contain any field in the student enrollment file. It is important to note that any blank fields in a student update import will overwrite existing data in SCRIBE to read unknown.

See the [How to Update Student Data using a Student Update Import](https://xcalibur.freshdesk.com/support/solutions/articles/4000159236-how-to-update-student-data-using-a-student-update-import) article on the Help Desk for more info.

#### **Additional Resources**

[How to Import Data](https://xcalibur.freshdesk.com/support/solutions/articles/4000143824-how-to-import-data) and [webinars on importing data](https://xcalibur.freshdesk.com/support/solutions/folders/4000029877) [Troubleshooting Imports](https://xcalibur.freshdesk.com/support/solutions/articles/4000144060-troubleshooting-imports) [Video: How to Enroll a Student via Import](https://xcalibur.freshdesk.com/support/solutions/articles/4000159578-video-how-to-enroll-a-student-via-import)

**[How to Enroll a Student Manually](https://xcalibur.freshdesk.com/support/solutions/articles/4000159234-how-to-enroll-a-student-manually)** [Video: How to Enroll a Student Manually](https://xcalibur.freshdesk.com/support/solutions/articles/4000159523-video-how-to-enroll-and-student-manually) [How to Run a Student Enrollment Export](https://xcalibur.freshdesk.com/support/solutions/articles/4000159696-how-to-run-a-student-enrollment-export)

Log into the **SCRIBE Help Desk using your SCRIBE log in.**